# **4Working with ImageStor**

Performing system backups on a regular basis is critical for protecting your data. You should backup your entire system at least once a week. If you should experience a disk failure, ImageStor provides a fast, reliable method of restoring your system. It allows you to create a bootable diskette which, when combined with your regular ImageStor backups, allows you to restore your entire system quickly and easily.

In this chapter, you will find the following instructions:

- ä. Creating a bootable diskette
- ä. Backing up and restoring data
- ä. Setting ImageStor preferences

This chapter also gives you a real-life situation in which you would want to backup and restore your data using ImageStor.

## **Creating a Bootable Diskette**

A bootable diskette contains the programs and files necessary for your computer to load the operating system and then restore data to your primary hard drive. In the event of a system crash, you can use the bootable diskette and the backup you create with ImageStor to restore your system.

Also, if your system does not have the required 550K of conventional memory, the bootable diskette allows you to run ImageStor and set up storage management functions. Using the bootable disk created with ImageStor allows you to start the computer by loading the minimum system files and appropriate drivers, thereby reducing the amount of conventional memory in use.

To create a bootable diskette, follow the steps below:

### **Step Action**

- **1.** Insert a blank, formatted diskette into one of your disk drives.
- **2.** Change to the ImageStor directory and enter the following command to start the program:

### **IMAGSTOR**

- **3.** Select the Make Diskette tab.
- **4.** Select 'Drive A:' or 'Drive B:' to indicate the drive that contains the blank diskette.
- **5.** Click the Make Diskette Now button to begin the process.

**Response**: The DOS system files, the appropriate drivers, and the ImageStor program files are copied to the diskette.

**Action**: Write-protect this diskette and keep it in a safe place. Should you experience a system failure, use this diskette to bring your system back up. Then, load ImageStor from this diskette and use it to restore your data.

## <span id="page-2-0"></span>**Backing Up and Restoring Data**

It is important to back up your data regularly, so that you can easily recover it in the event of a disk failure. ImageStor's Copy function provides a quick and easy method of backing up data. In addition, ImageStor allows you to display details about the source and destination devices you've chosen for backup and restoration. This function helps ensure that you have chosen a device that can accommodate the amount of data you want to back up, or one that is compatible with the device from which you want to restore data. If you lose data due to a system failure, you can restore it using ImageStor. (See ["Making ImageStor](#page-5-0)  [Work for You" on page 21](#page-5-0) for an example.)

### **Creating a backup (copy)**

To create a backup of your data, follow the steps below:

### **Step Action**

- **1.** If a tape is the destination for this backup, insert your media in the backup device.
- **2.** Change to the ImageStor directory (or insert your bootable diskette) and enter the following command to start the program:

#### **IMAGSTOR**

- **3.** Select the Copy tab and then choose the drive to copy.
- **4.** From the 'Destination' drop down list, select the device to which you want to send the copied data.
	- $\mathscr{L}$  If necessary, you can click the Details button to display information about the source and destination devices to be sure they are compatible.
- **5.** Click OK to begin the copy process.

**Response**: You can watch the progress of the operation in the 'Copy Progress' area. It shows you the total amount of data to be copied, the amount copied so far, and the elapsed time.

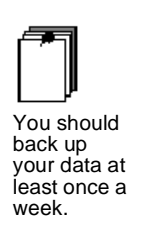

- $\mathscr{L}$  You can click the Abort button at any time to stop the process, but the data copied up to that point is not usable.
- **6.** When the backup is complete, remove your backup media, label it, and store it in a safe place.

### **Restoring data**

In the event of system failure, follow the steps below to restore your system to its state as of the last backup.

**Step Action** 

- **1.** If your data was backed up to a tape, insert the backup media that contains the data to restore.
- **2.** Insert the bootable diskette and enter the following command:

#### **IMAGSTOR**

- **3.** Select the Restore tab and then select the device that contains the data you want to restore from the 'Source' drop-down list.
- **4.** From the 'Destination' drop-down list, select the drive on which to copy the data.
	- $\mathscr{L}$  If necessary, you can click the Details button to display information about the source and destination devices to be sure they are compatible.
- **5.** Click OK to begin the copy process.

**Response**: You can watch the progress of the operation in the 'Copy Progress' area. It shows you the total amount of data to be copied, the amount copied so far, and the elapsed time.

- $\mathscr{L}$  You can click the Abort button at any time to stop the process, but the data copied up to that point is not usable.
- **6.** After the copy process is complete, reboot your system.

## **Setting Preferences**

You can set the following preferences in ImageStor to define copy and restore operations:

- ä. Copy Options
	- **List only tape drives as possible destination** shows only tape drives connected to your system in the 'Destination' drop-down list.
	- **List all drives as possible destination** shows all drives connected to your system in the 'Destination' drop-down list. This is the default setting.
- Restore Options
	- **List only disk drives as possible destination** shows only disk drives connected to your system in the 'Destination' drop-down list.
	- **List all drives as possible destination** shows all drives connected to your system in the 'Destination' drop-down list. This is the default setting.

To set preferences, follow the steps below:

#### **Step Action**

**1.** Change to the ImageStor directory (or insert your bootable diskette) and enter the following command to start the program:

### **IMAGSTOR**

- **2.** Select the Preferences tab from the ImageStor main screen.
- **3.** Select a 'Copy' option (see the description above).
- **4.** Select a 'Restore' option (see the description above).
	- $\mathscr{L}$  You can click the Set defaults button if you want to return to the default settings.

## <span id="page-5-0"></span>**Making ImageStor Work for You**

This section gives you a real-life situation in which you would want to back up and restore your data using ImageStor.

You are responsible for upgrading the office PCs from Windows 3.1 to Windows 95. You are about to install Windows 95 on your machine, and of course, you realize what a tricky situation changing operating systems can be. You want to backup your entire hard drive prior to starting the upgrade so that in the event of a problem, your system can be restored.

You've got a busy schedule and can't afford the steep learning curve that may be required to understand full details about storage management, so you decided to use ImageStor to take a snapshot of your system image.

By using ImageStor to create a system image, you're protected should a problem occur that causes data loss during the upgrade (for example, a power outage occurs right in the middle of the upgrade and your settings are not saved). You can use the bootable diskette and backup you created with ImageStor to restore your system to its previous state. When the restoration is completed, your hard drive is configured the same as it was the last time you performed a backup.

See the section ["Backing Up and Restoring Data" on page 18](#page-2-0) for instructions.